# **SOFTWARE RELEASE NOTES**

Product: GroundControl™ Remote Followspot System™ Manufacturer: PRG Subject: Software Upgrade Bulletin No: RFS-002 Date: April 4, 2016

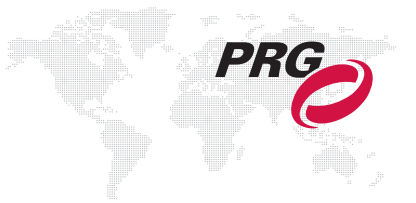

# **INTRODUCTION**

# **GroundControl RFS Software Upgrade**

New software versions are available for the GroundControl™ Remote Followspot System™ devices.

# **Summary of Changes**

## **GC Main Board change log:**

- + When intensity scaling is enabled, the incoming intensity level is shown on the main menu.
- + When a mechanism is selected/deselected for use by the controller, it immediately snaps to the new position.
- + When intensity is deselected on the controller, the incoming intensity value (if any) is shown on the main menu.
- + Added camera iris to the preset function filter. (Saves incoming DMX camera iris value, not encoder value.)
- + Implemented a Camera Reset menu option in the Status menu.
- + If incoming comm is removed when pan/tilt are under console control, pan/tilt control will be regained at the control arm.
- + When incoming DMX is absent, "no comm" will be display in the Comm In panel of the Comm menu.
- + Fixed pan/tilt inversion log messages.
- + Improved DMX processing for better MA2 compatibility.
- + Improved camera command reliability.

## **GC Truss Box change log:**

+ Ignores pings from other Truss Boxes.

## **GC Bad Boy change log:**

+ Allows DMX address to be selected from four options.

#### **GC Best Boy change log:**

- + Allows DMX address to be selected from four options.
- + Whenever a moiré gobo is in the beam, the lamp wattage is limited to 1400W (HP units only).

# **Latest Software and Firmware Versions**

The current firmware/software versions are shown in the Information menu. The latest versions are as follows:

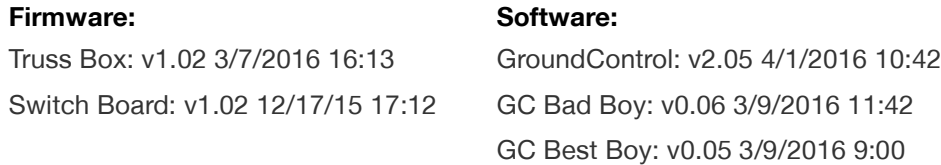

**Note:** You may need to update some of the devices if they do not match the latest versions.

# **UPDATING SOFTWARE**

# **Updating GroundControl Software**

GroundControl software is updated using the two access ports (**[Figure 1](#page-1-0)**) available on the underside of the Control Arm:

- + Port 1 (DMX) used to load firmware into the Control Arm's Switch Board.
- + Port 2 (Ethernet) used to load firmware into the Control Arm's main board, the GC Truss Box, and the GC luminaire (connected to the arm).

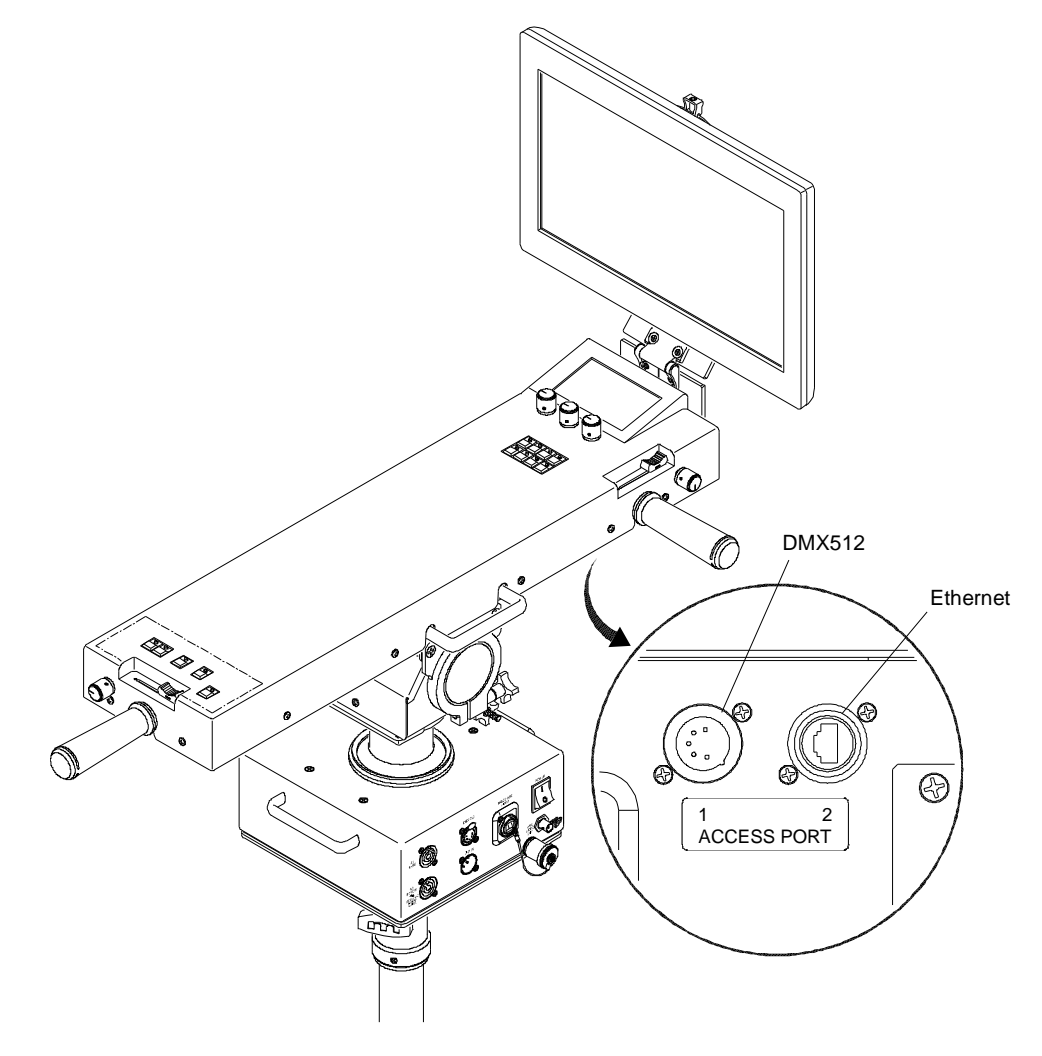

<span id="page-1-0"></span>**Figure 1: Access Ports**

#### **To update main board, truss box, or luminaire:**

- Step 1. Connect Truss Box and Luminaire to GC Controller as normal.
- Step 2. Connect Ethernet cable between computer and Control Arm Access Port 2 (**[Figure 1](#page-1-0)**).
- Step 3. Open required .jar file.
- Step 4. If computer has more than one Ethernet interface available, select appropriate network interface from dropdown menu.
- Step 5. Click Start Download button. Touchscreen display will change to bootloader screen and show load progress.
- Step 6. Wait for download to complete.
- Step 7. After download, the updated version can be verified in the Information menu:

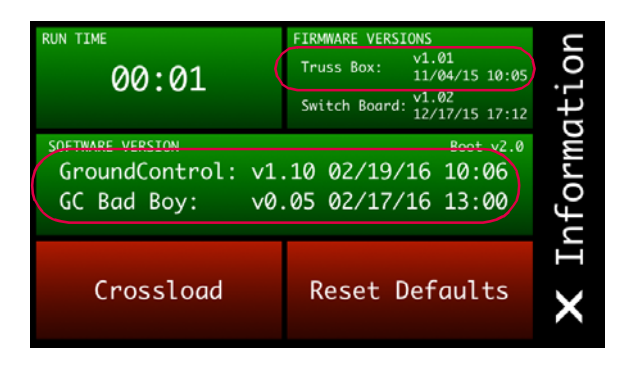

#### **To update switch board:**

- Step 1. Connect XLR cable between computer and PRG Node device or S400 System.
- Step 2. Connect XLR cable between Node / S400 and Control Arm Access Port 1 (**[Figure 1](#page-1-0)**).
- Step 3. Open required .jar file.
- Step 4. Click Start Download button. Touchscreen display will change to bootloader screen and show load progress.
- Step 5. Wait for download to complete.
- Step 6. After download, the updated version can be verified in the Information menu:

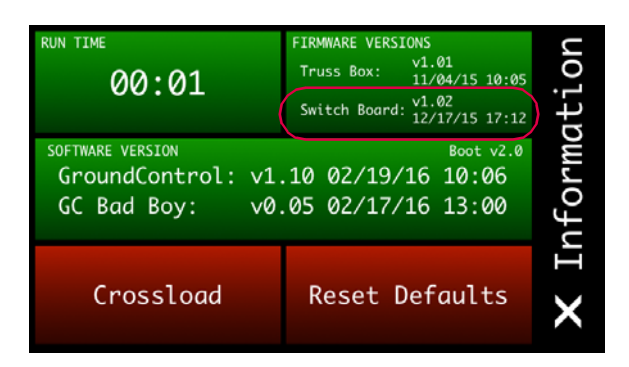

# **Software Crossload**

The Information menu provides a method for sending the current GC Followspot Controller software to any connected Controllers. Controllers can be daisy-chained using the DMX512 ports located on the Control Arm interface panel.

**Note:** At the last Controller in the chain, install a male termination connector at the DMX OUT connector.

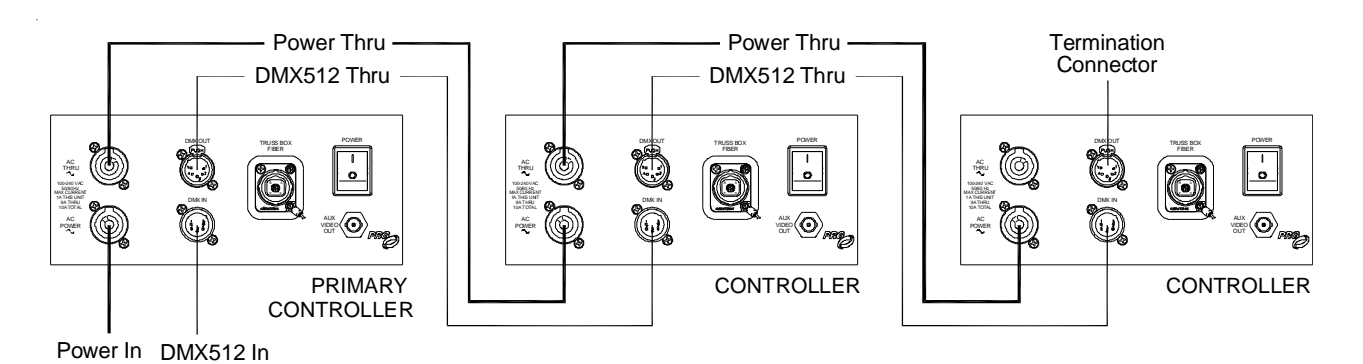

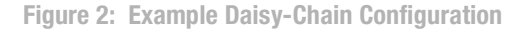

To initiate the software crossload, press Crossload Software at the Information menu. At confirmation menu, press "Yes." If a connected Controller already has that software version, it will do nothing. If it does not have the same version, it will go into the boot screen and start updating.

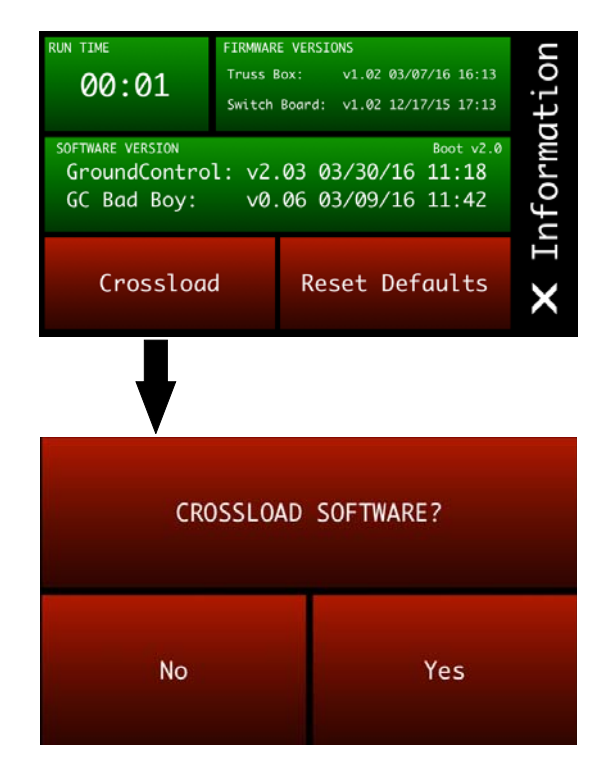

**Note:** There should be no active control during the update process.